# (公財)日本体操協会 会員登録システム トランポリン審判登録ガイド (ID 取得済み審判員個人向けガイド)

- 本書は既に JGA-Web で ID を取得している会員が、システムへトランポリン審判員登録を行うため のガイドです。
- インターネットに接続されたパソコンと、メールアドレスをご用意ください。
- チーム担当者による登録で個人 ID を取得した会員は、メールアドレス等が登録されていないため、 初回ログイン時にメールアドレスを登録する必要があります。 既にメールアドレスを登録している会員は「STEP3」から操作を行って下さい。
- 都道府県体操協会による承認の後、登録料の請求書を自身で出力します。 コンビニ等でお支払い頂きますと、約 2 時間でシステムに反映され、登録完了となります。

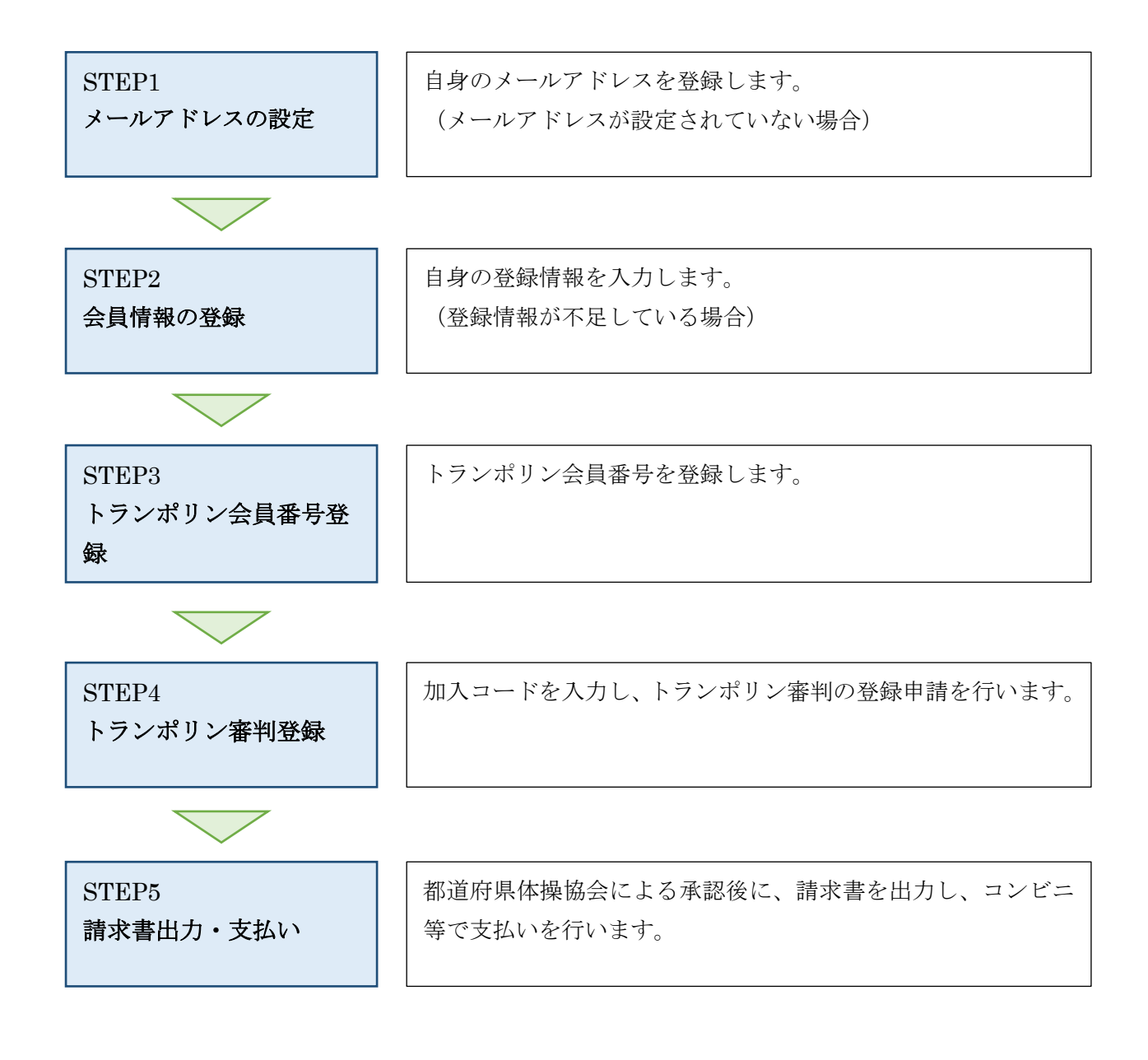

#### STEP1:メールアドレスの設定

チーム担当者による登録で個人 ID を取得した会員は、メールアドレス等が登録されていないため、初回 ログイン時にメールアドレスを登録する必要があります。

既にメールアドレスが登録されている会員は STEP3 から手続きを行って下さい。

① インターネットブラウザを起動し、アドレス欄に以下の URL を入力します。

#### 「https://jga-web.jp/」

② JGA-Web のトップページ右上に表示されている「個人会員 TOP」リンクをクリックします。

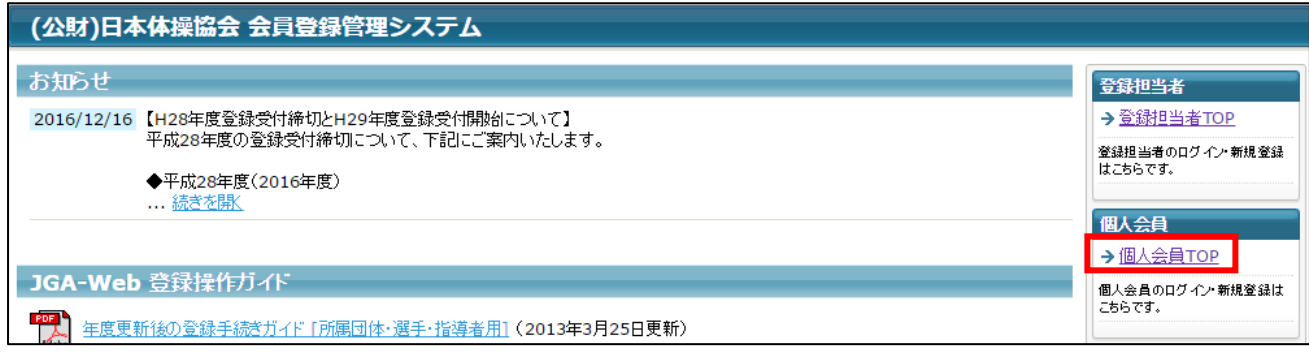

③ 登録済みの個人 ID とパスワードを入力し、システムにログインします。

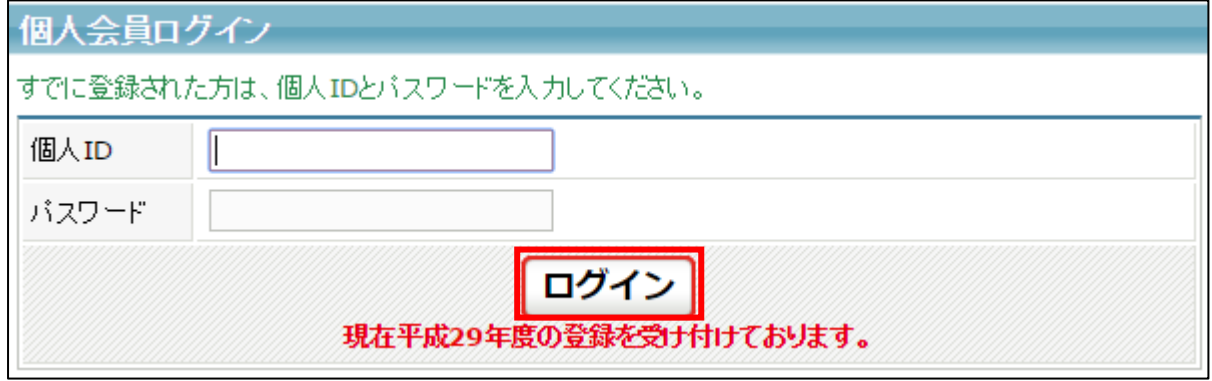

④ メールアドレスの変更画面が表示されます。

メールアドレスを入力し、「変更する」ボタンをクリックします。

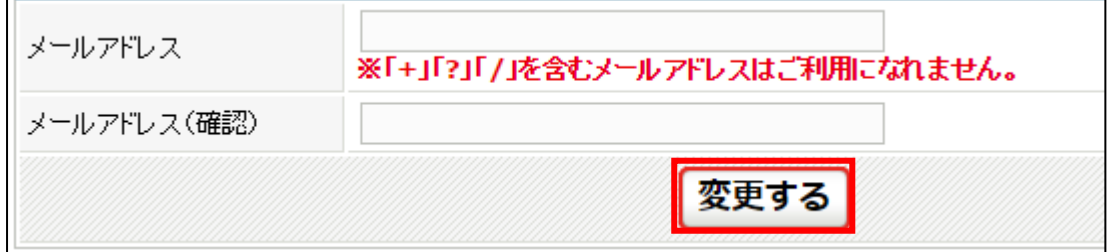

⑤ メールアドレス確認メールが届きますので、メール内に記載されている URL をクリックします。

※ 入力したメールアドレスで「@jga-web.jp」からのメールを受信できるように設定して下さい

To 自分 回 渋谷 次郎様 メールアドレスの変更手続きを受け付けました。 以下のURLより変更を確定してください。 ttp://jga. p?action\_mb\_mail\_commit=true&id= '09b3fd1

⑥ メールアドレスの確定画面が表示されます。

「確定する」ボタンをクリックします。

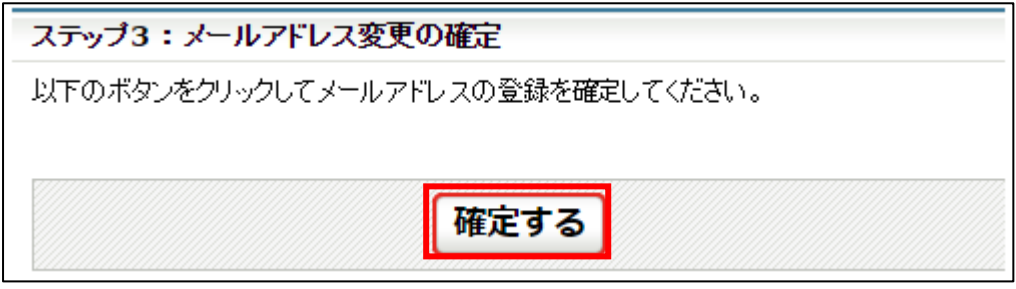

⑦ メールアドレスの変更が完了します。

「ログインページに戻る」リンクをクリックし、ログインページに戻ります。

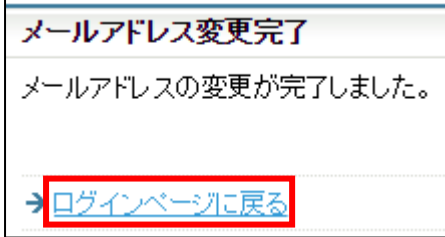

### STEP2:個人情報の登録

チーム担当者による登録で個人 ID を取得した会員は、必要な個人情報が登録されていないため、初回ロ グイン時に登録する必要があります。

既に必要な情報が登録されている会員は STEP3 から手続きを行って下さい。

① 登録済みの個人 ID とパスワードを入力し、システムにログインします。

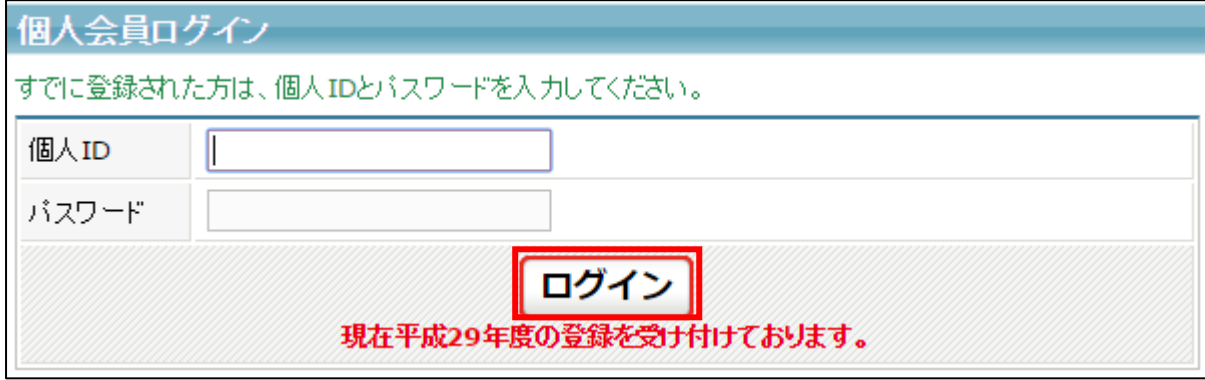

② 個人情報の入力画面が表示されます。

「必須」と表示されている項目を全て入力し、画面下部にある「確認画面へ進む」ボタンをクリッ クします。

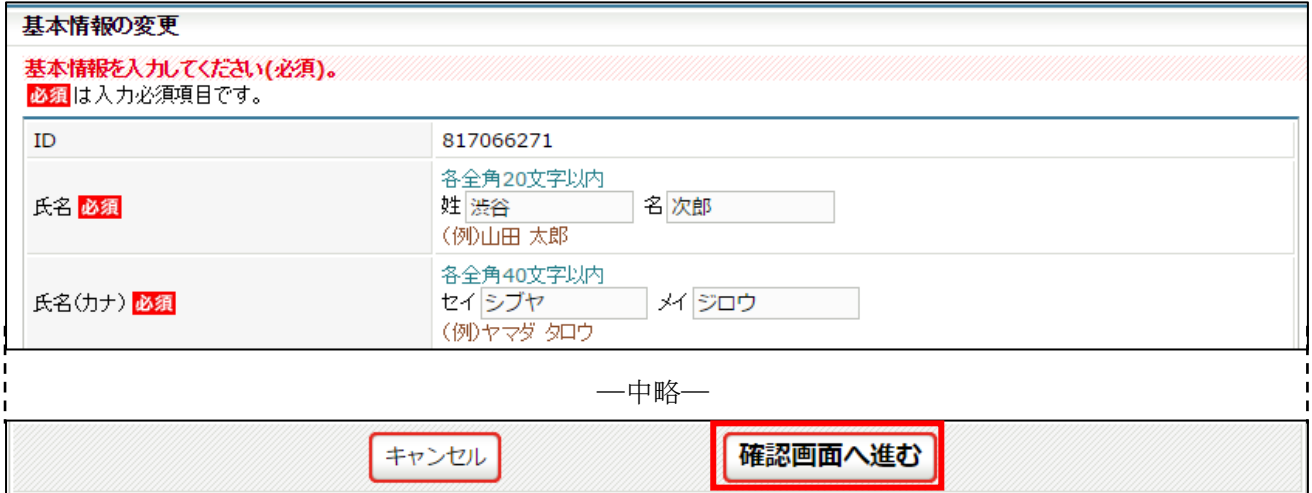

③ 確認画面が表示されます。

入力内容を確認し、「確定する」ボタンをクリックします。

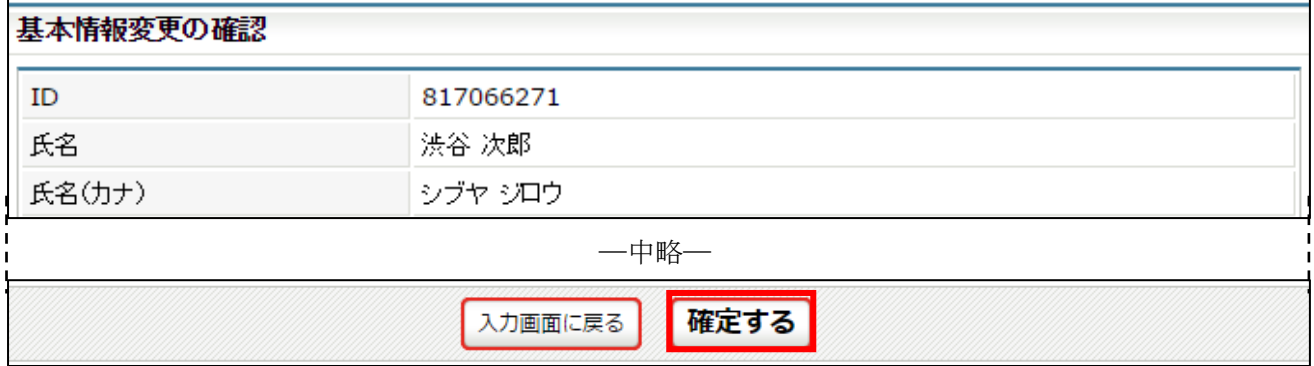

④ 個人情報の登録が完了します。

「マイページに戻る」リンクをクリックし、マイページに戻ります。

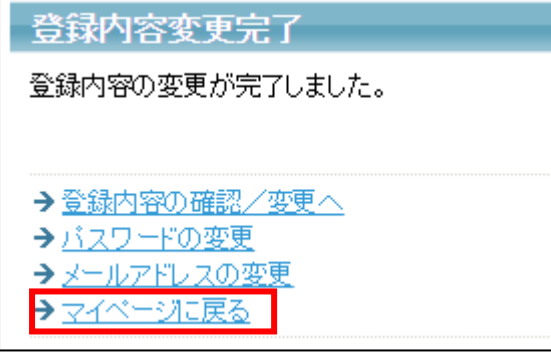

## STEP3:トランポリン会員番号の登録

トランポリン審判の登録を行う前に、トランポリン会員番号を登録する必要があります。

① マイページ上部にある「登録内容」セクションに表示されている「登録内容の確認/変更」リンク をクリックします。

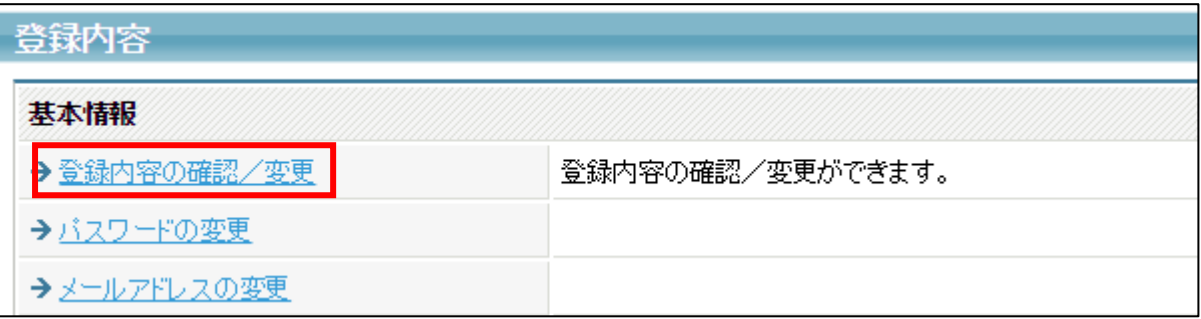

② 登録内容の確認画面が表示されます。

ページ下部に表示されている「登録内容の変更」ボタンをクリックします。

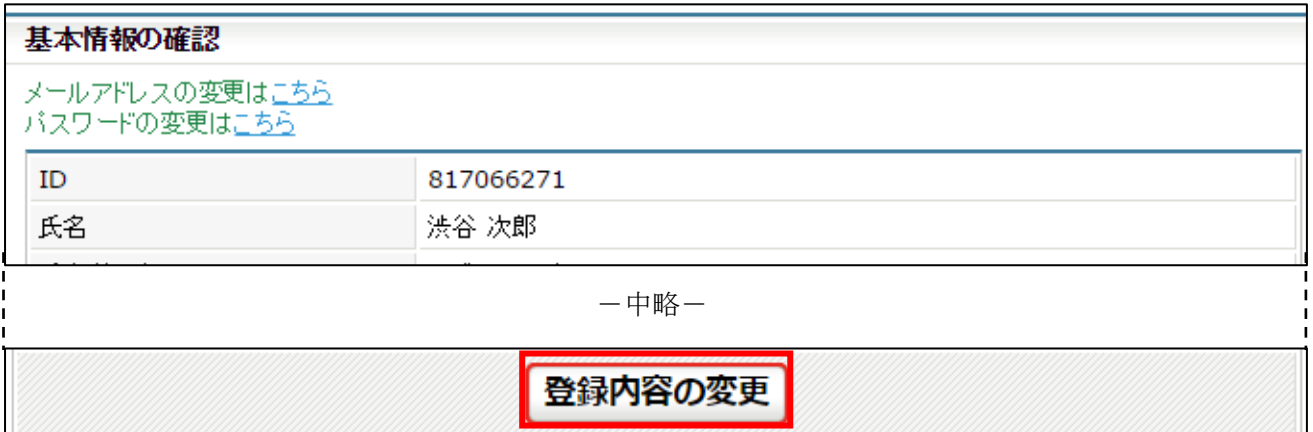

③ 登録内容の変更画面が表示されます。

ページ中部にある「トランポリン会員番号」欄にトランポリン会員番号を入力し、「確認画面へ進む」 ボタンをクリックします。

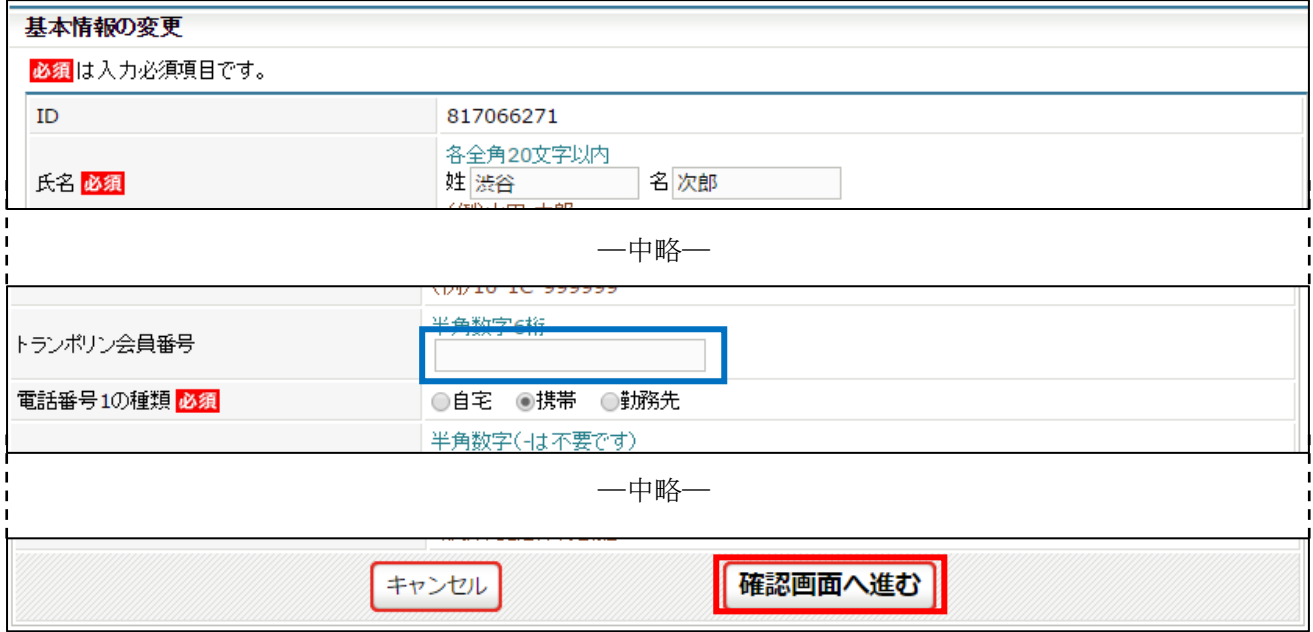

#### ④ 確認画面が表示されます。

入力内容を確認し、「確定する」ボタンをクリックします。

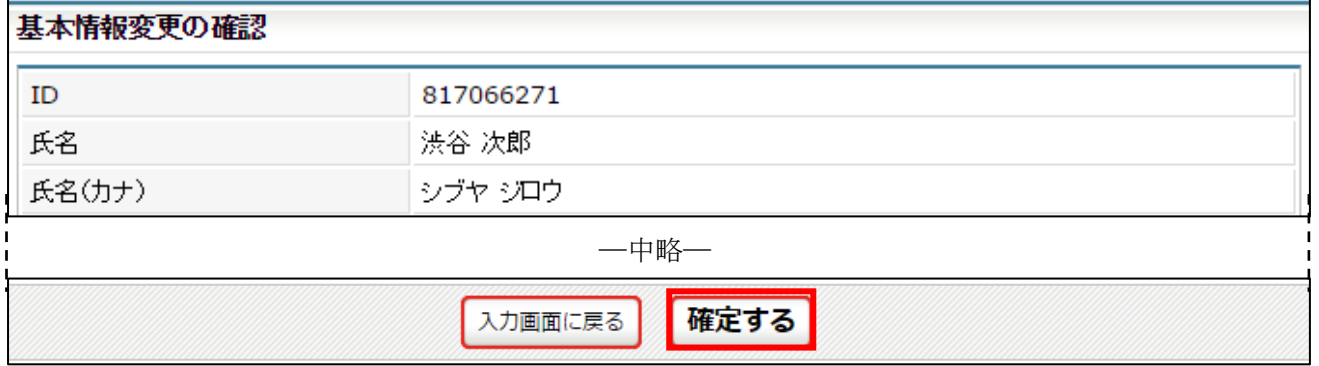

⑤ 個人情報の登録が完了します。

「マイページに戻る」リンクをクリックし、マイページに戻ります。

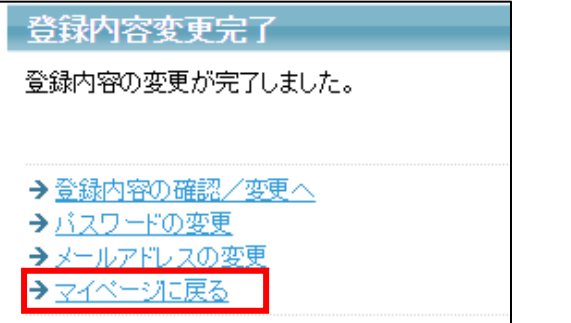

## STEP4:トランポリン審判登録

① マイページ上部にある「登録内容」セクションに表示されている「所属団体への加入申請/資格・ 役職の登録」リンクをクリックします。

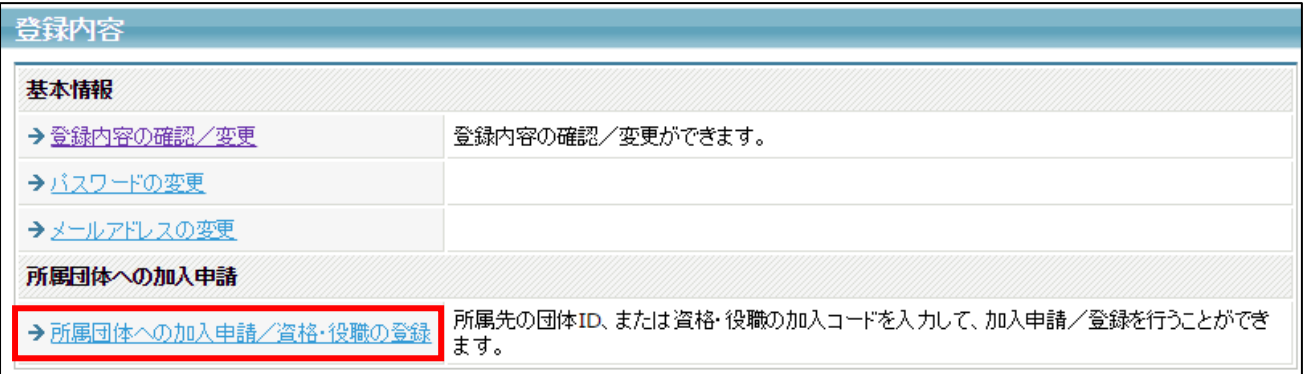

② 登録先 ID 入力画面が表示されます。

登録する団体の加入コードを入力し、「次へ進む」ボタンをクリックします。

加入コードを入力し、「候補を表示する」ボタンをクリックすると、申請先団体が表示されます。

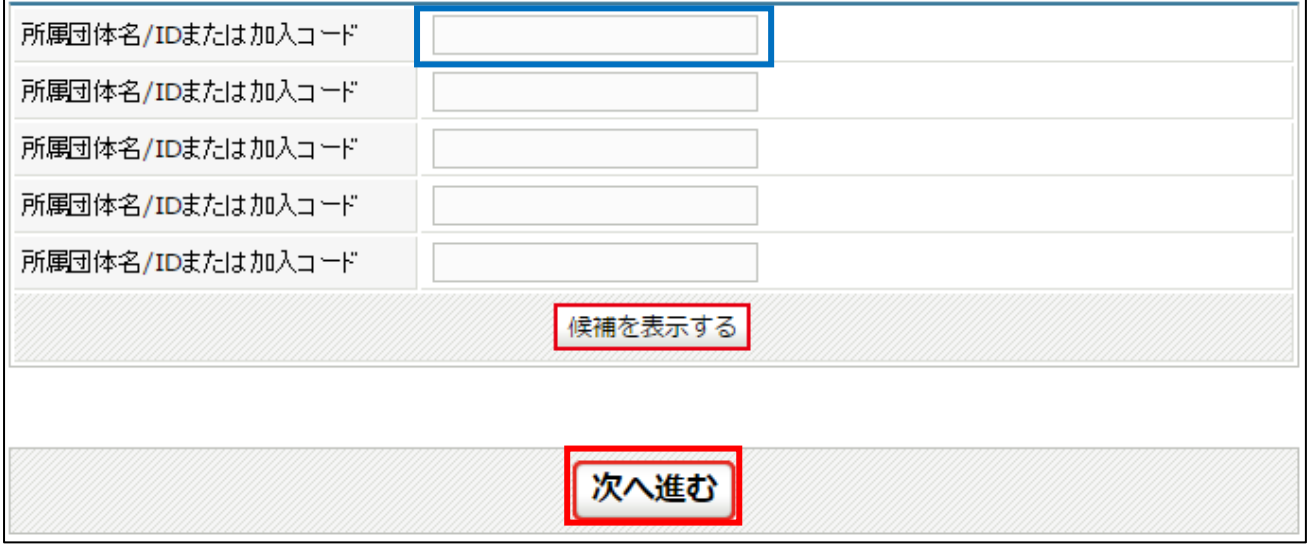

※ 加入コードがわからない場合は、登録する都道府県体操協会にお問い合わせ下さい。

③ 申請先団体と資格情報が表示されます。 内容を確認し、「登録する」ボタンをクリックします。

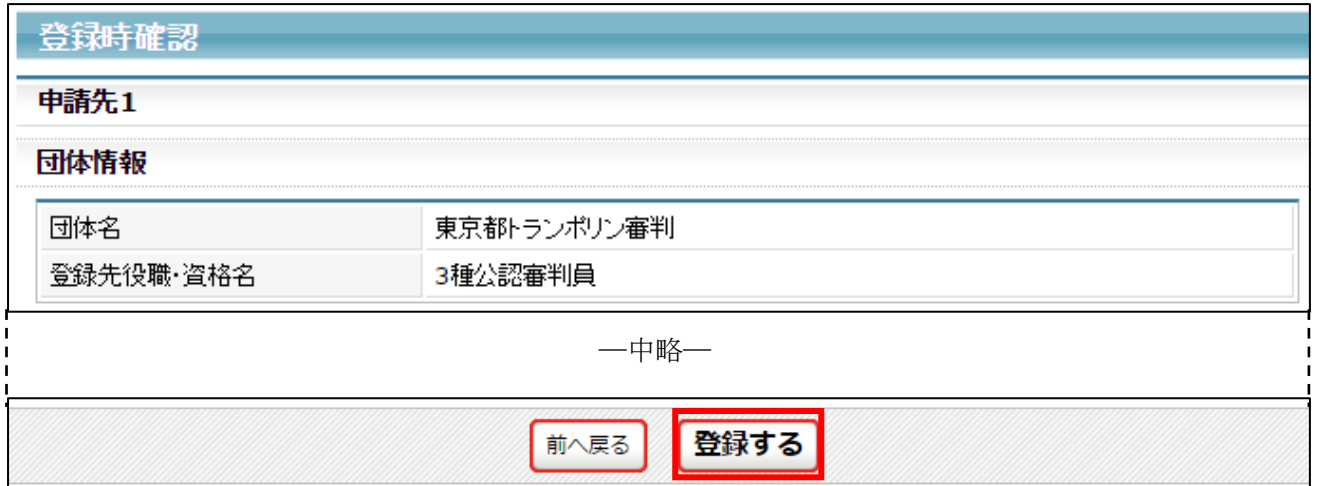

④ 審判員の登録申請が完了します。

申請した都道府県体操協会に、登録が承認されるまでお待ち下さい。

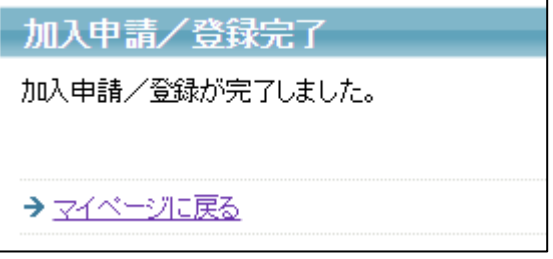

### STEP5:請求書出力・支払い

審判員登録が承認されると、登録されたメールに承認が通知されます。 承認後は自動で請求書が発行されますので、マイページにログインし、請求情報を確認します。

① マイページにログインし、ページ中ほどの「納付状況・履歴」欄の「納付状況の確認」リンクをク リックします。

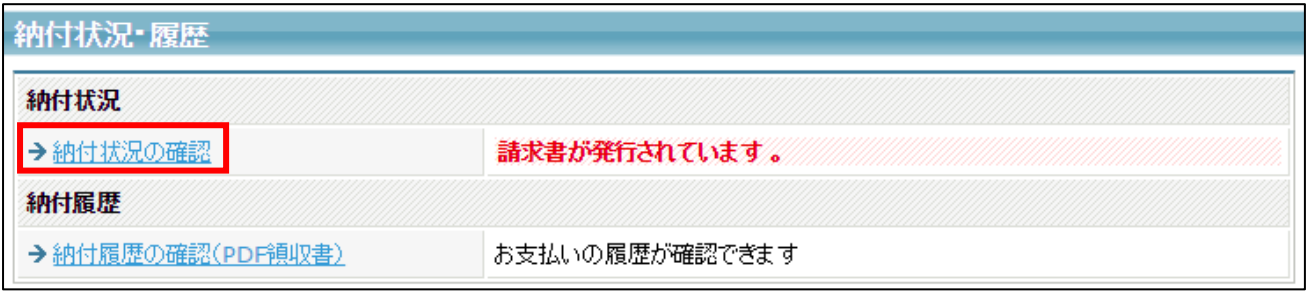

② 支払情報が表示されます。

ページ下部にある「お支払い情報」欄内のお支払い方法欄に表示されている「こちら」リンクをク リックします。

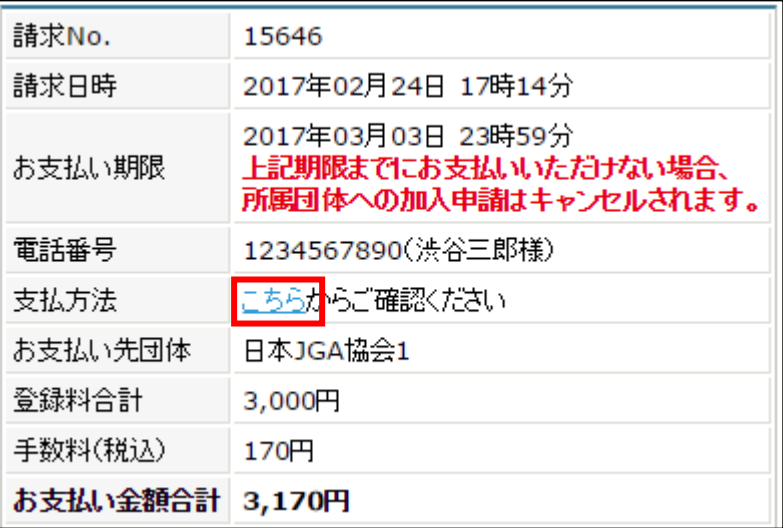

③ 支払い方法の選択画面が表示されますので、ご希望の支払い方法を選択します。

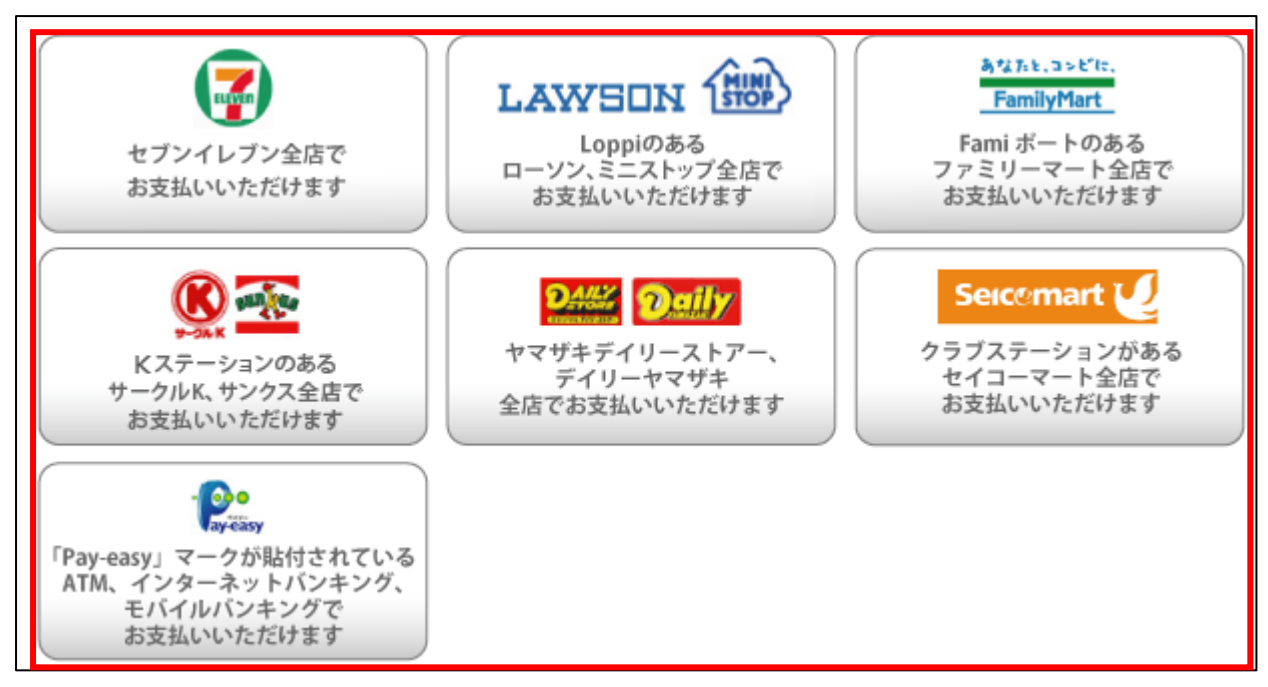

- ゆうちょ銀行でお支払い頂く場合は以下の URL を参照して下さい
	- $\triangleright$  http://www.jp-bank.japanpost.jp/kojin/tukau/sokin/payeasy/kj\_tk\_sk\_pz\_howto.html
	- コンビニエンスストア等でお支払い頂く場合は、以下の URL を参照して下さい
		- http://www.dsk-ec.jp/products/shuunou/support/index\_a.html